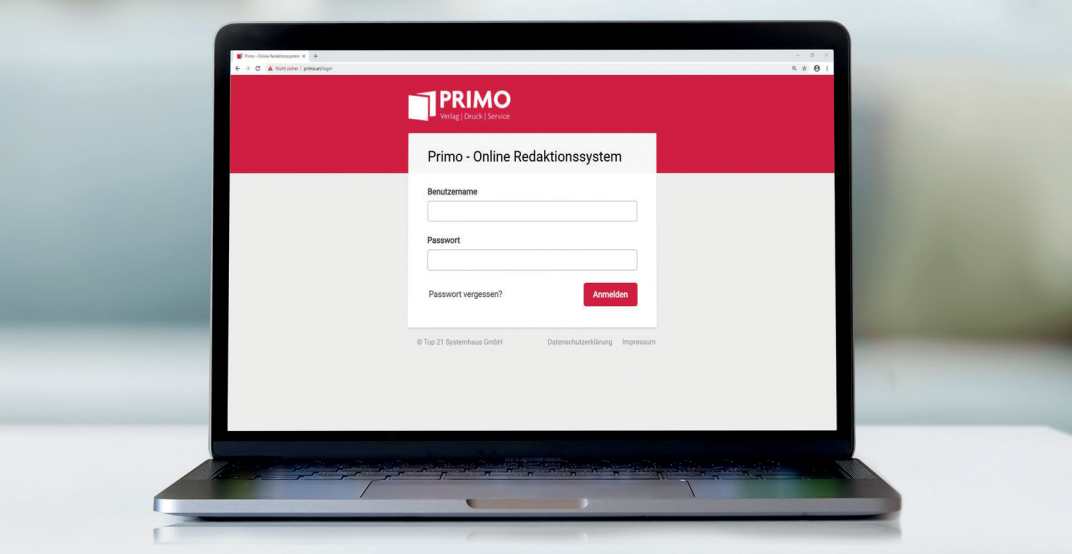

# EINFACH ONLINE **LEITFADEN FÜR ORTSREPORTER PRIMO**

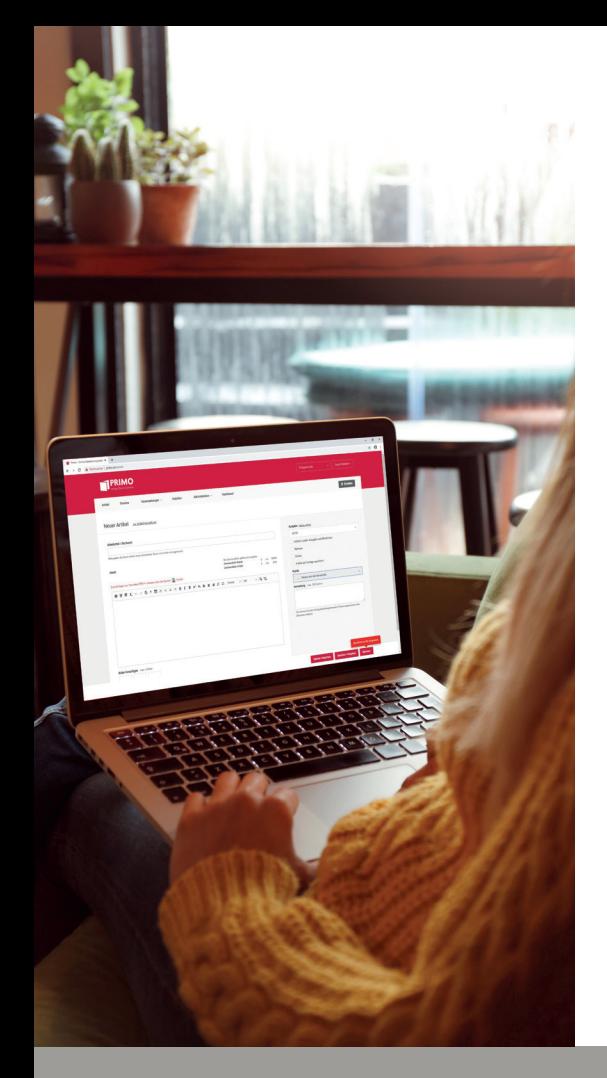

### **LIEBE ORTSREPORTER,**

mit unserem Redaktionssystem PRIMO EINFACH ONLINE können Sie Ihre Veröffentlichungen mit minimalem Aufwand online und mobil verwalten.

PRIMO EINFACH ONLINE ist ein Content-Management-System. Um das Redaktionssystem nutzen zu können brauchen Sie keine spezielle Schulung, folgen Sie einfach unserem Leitfaden.

Bei weiteren Fragen können Sie sich gerne telefonisch unter 07771 9317-901 oder per Mail primeo@primo-stockach.de an uns wenden.

#### **SPRECHEN SIE UNS AN !**

### **MEHRWERTE VON PRIMO EINFACH ONLINE**

#### DIE BEARBEITUNG DER ARTIKEL IST BIS ZUM ABGABESCHLUSS MÖGLICH

Sie haben die Möglichkeit, Ihre Texte und Bilder bis zum Abgabeschluss ins System einzustellen. Dadurch können Sie länger an den Texten arbeiten und somit auch aktuelle Ereignisse sowie kurzfristige Änderungen miteinbeziehen.

#### LEICHTE, UNKOMPLIZIERTE BEDIENUNG

Das Programm ist sehr einfach zu bedienen. Wenn Sie eine E-Mail schreiben können, dann kommen Sie auch mit PRIMO EINFACH ONLINE zurecht, dieses verwaltet sämtliche Inhalte internetbasierend. Sie können damit Texte erstellen wie mit einem Textverarbeitungsprogramm (z.B. Word). Die Texte sollten im Blocksatz geschrieben sein, Genaueres hierzu erfahren Sie auf der Seite 15. Sie brauchen dazu keine Programmiersprache zu beherrschen. Die Navigation erfolgt ganz einfach über verschiedene Menüpunkte.

#### EINSTELLUNG DER ARTIKEL BIS ZU 2 JAHREN IM VORAUS.

Es besteht die Möglichkeit, Berichte bis zu zwei Jahren vor dem Erscheinen einzustellen. Gerade für die Ferienzeit ist dies für Sie von Vorteil. Sie können sich das Anlernen einer Urlaubsvertretung sparen und bereits vor der Urlaubszeit die Artikel in die entsprechende Woche einstellen.

#### DIE INSTALLATION EINER SOFTWARE ENT-FÄLLT, ES GENÜGT EIN GÄNGIGER BROWSER

Für das Redaktionssystem vom PRIMO-VERLAG brauchen Sie keine teure oder komplizierte Software zu installieren. Ein einfacher Web-Browser reicht aus.

#### KEINE ZEITLICHEN VERZÖGERUNGEN

Durch PRIMO EINFACH ONLINE sind Sie direkt mit dem hauseigenen PRIMO-Server verbunden, anders als beim E-Mail-Verkehr. Dort werden die Daten erst an einen Dritten (den Provider) weitergeleitet und erst dann zum eigentlichen Empfänger. Dabei können Übertragungsfehler auftreten. Dieses Problem tritt bei PRIMO EINFACH ONLINE nicht auf.

#### RUND UM DIE UHR, EGAL VON WO

Hier arbeiten Sie ohne Zeitverzögerung mit direkter Datenübertragung. So können Sie rund um die Uhr, von überall her, auf die Daten zugreifen und diese bearbeiten.

#### LETZTE KONTROLLE DURCH VERWALTUNG

Die Freigabe Ihrer Artikel erteilt immer die/ der zuständige Sachbearbeiter/in in der Verwaltung.

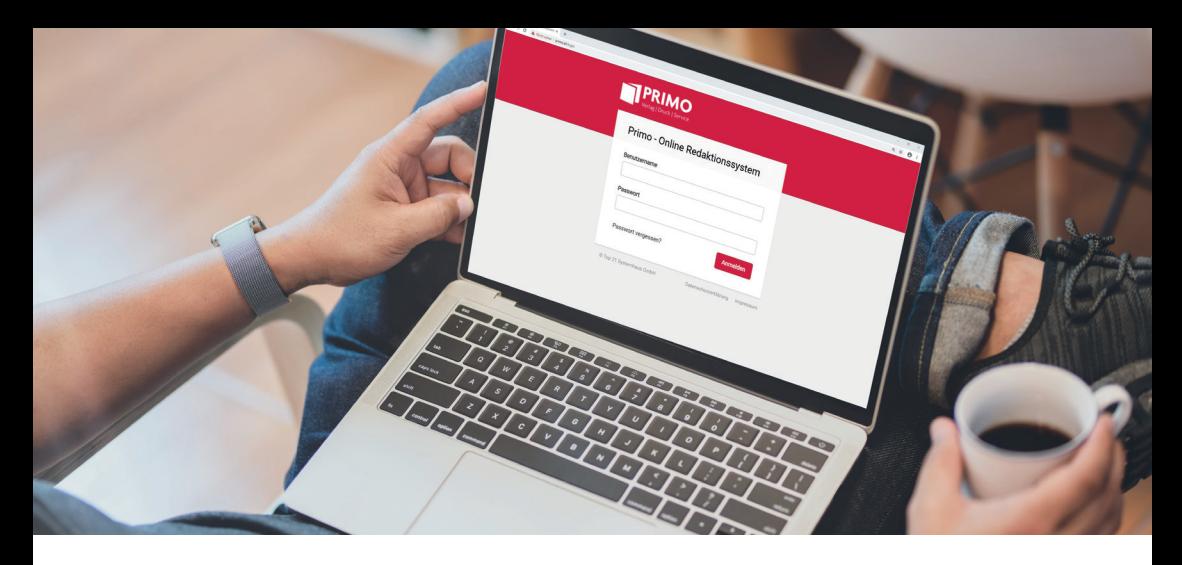

### **LOGIN**

Um sich bei unserem Redaktionssystem überhaupt einloggen zu können werden Zugangsdaten (Benutzername + Passwort) benötigt.

Wenn Sie noch keine Zugangsdaten erhalten haben, können Sie sich gerne an uns wenden, senden Sie uns hierfür eine E-Mail mit Ihren Kontaktdaten, Rubrik und der betreffenden Gemeinde an primeo@primo-stockach.de.

Falls Sie Ihre Zugangsdaten schon erhalten haben, können Sie direkt unser Redaktionssystem unter folgendem Link im Internet öffnen www.primo-redaktion.de.

Nun öffnet sich in Ihrem Browser ein Fenster in dem Sie Ihre von uns zugesendeten Daten, Benutzername und Passwort, eingeben können. Bestätigen Sie anschließend mit dem Anmeldebutton oder der Return Taste.

Wir empfehlen Ihnen sofort ein neues Passwort anzulegen.

Das Passwort sollte nur Ihnen bekannt sein, aus mindestens sieben Zeichen bestehen, darin sollte mindestens ein Groß- und ein Kleinbuchstabe, eine Zahl, ein Sonderzeichen (Unterstrich zählt nicht als Sonderzeichen) enthalten sein.

# **PERSÖNLICHE EINSTELLUNGEN**

Jetzt sind Sie in unserem System angekommen. Hier öffnet sich im Browser nun ein Fenster wo Sie Ihre Kontaktdaten ausfüllen sollen. All Ihre Angaben erreichen natürlich nur unseren Primo-Server, also kein Grund zur Sorge.

Bitte achten Sie immer darauf, Ihre Daten auf dem neuesten Stand zu halten, damit wir Sie wenn nötig kontaktieren können.

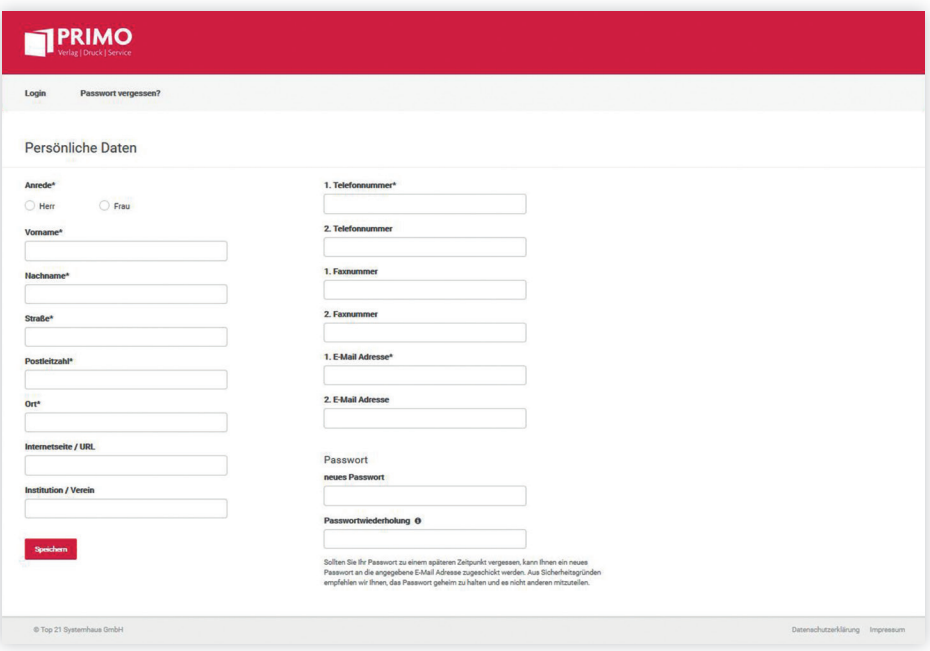

### **1. STARTSEITE**

Wenn Sie Ihre Daten ausgefüllt haben kommen Sie nun auf unsere Startseite. Hier sehen Sie auf einen Blick den nächsten Abgabeschluss, vorgezogene Redaktionsschlüsse, Neuigkeiten, Tipps und sonstige Informationen.

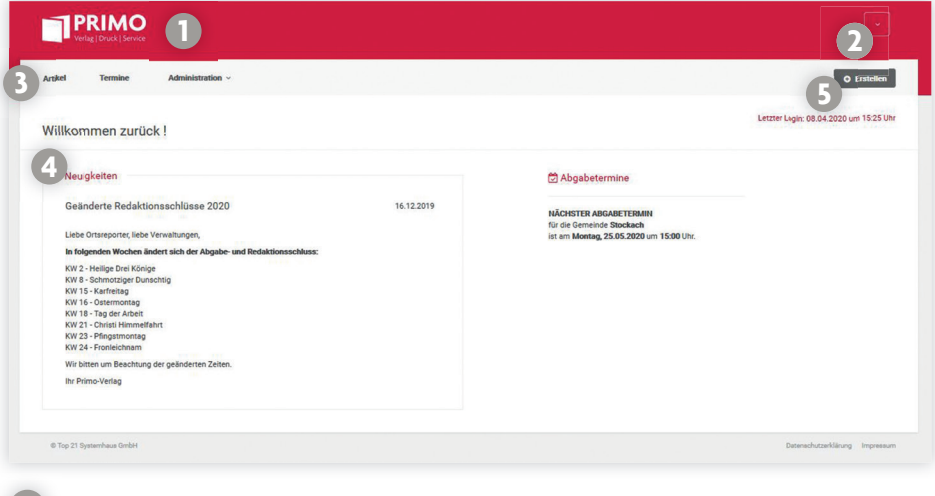

- **1** Seitenkopf (links ist das Logo, wenn Sie hier klicken gelangen Sie immer wieder zur Startseite).
- **2** personalisierter Bereich - Gemeinden und Benutzer-Bereich
- **3** Navigation links - Haupt-Menüpunkte
- **4** Content-Bereich: Neuigkeiten, Abgabetermine und Tipps
- **5** Schnellmenü rechts - erstellen neuer Elemente (Artikel)

## **1.2. NAVIGATION UND SCHNELLMENÜ**

Direkt unter dem personalisierten Bereich befindet sich die Navigationsleiste, welche die Haupt-Menüpunkte enthält.

**Artikel** 

Die Haupt-Menüpunkte sind abhängig von den Berechtigungen des Benutzers sichtbar.

Unter Artikel finden Sie die Artikel-Verwaltung, hier können neue Artikel erstellt werden. Es findet sich hier auch eine Übersicht mit den gespeicherten Artikeln. Genaueres z.B. wie Sie einen Artikel einstellen erfahren Sie auf der Seite 8.

Unter den Terminen finden Sie eine Auflistung mit den Erscheinungstagen und Abgabeschlüssen der jeweiligen Kalenderwochen.

Auf gleicher Höhe wie die Navigationsleiste befindet sich am rechten Rand ein Schnellmenübutton zum Erstellen neuer Artikel oder zum Erstellen eines neuen Artikels aus einer Vorlage.

**Termine** 

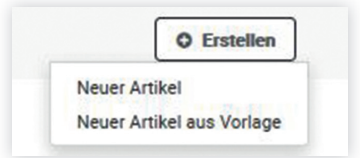

menü (Dropdown-Feld) die Einstellungen, Vorlagen und die Abmeldefunktion. Unter den Einstellungen können Sie Ihre persönlichen Daten ändern und auch das Passwort kann hier geändert werden.

Rechts oben in der Ecke befindet sich der Benutzer-Bereich. Hier finden Sie im Auswahl-

Der Menüpunkt Vorlagen dient zur Erstellung einzelner Artikel-Vorlagen, bei denen Sie dann z.B. nur noch einen Termin ergänzen müssen. Die Vorlagen können jederzeit geändert und die gewünschten Inhalte übernommen werden. Natürlich kann eine Vorlage auch jederzeit wieder gelöscht werden.

#### **1.1. PERSONALISIERTER BENUTZER-BEREICH**

**Administration v** 

## **2. ARTIKEL**

Wenn Sie auf der Navigationsleiste Artikel anklicken, können Sie hier Ihre Artikel einstellen und verwalten. Hier werden die verfassten Artikel der aktuellen oder einer zukünftigen Kalenderwoche systematisch aufgelistet. Hat der Benutzer Zugang zu mehreren Gemeinden, werden die Artikel der jeweils ausgewählten Gemeinde (im Header rechts oben) dargestellt. Direkt neben der Überschrift "Artikel verwalten" befindet sich der Button zum Erstellen eines neuen Artikels "Neuer Artikel". Rechts oben befindet sich die Artikelsuche, über die auch Artikel aus vergangenen Ausgaben angezeigt werden.

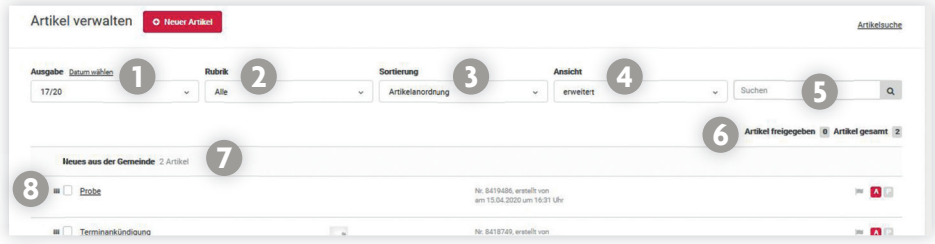

- **1** Im Feld **Ausgabe** wird die gewünschte KW ausgewählt. Die aktuelle Woche ist hier voreingestellt.
- **2** Im Feld **Rubrik** wird die Auswahl eingegrenzt, hier kann die jeweilige Rubrik ausgewählt werden. Im Dropdown stehen alle Rubriken zur Verfügung, die dem Benutzer zugeordnet sind.
- **3** Im Feld **Sortierung** kann über das Dropdown-Feld die Reihenfolge nach den Kriterien erfolgen.
- **4** Im Feld **Ansicht** können Sie die Anzeige der Artikel steuern. Die Unterschiede betreffen die Anzeige von Artikelbildern, Kommentar und Autor-Informationen.
- **5** Im Feld **Suche** können Artikel alternativ über ein Stichwort recherchiert werden. Die Suche beschränkt sich auf die ausgewählte KW und wird durch einen Klick auf das Lupensymbol gestartet.
- **6** Anzahl der dargestellten Artikel.
- **7** Rubrikname und die Anzahl der Artikel in dieser Rubrik
- **8** Mit diesem Zeichen können Sie die Reihenfolge festlegen. Einfach das Symbol mit der Maustaste gedrückt halten und nach oben oder unten ziehen.

### **2.1. NEUER ARTIKEL**

Über den Button "Neuer Artikel" gelangen Sie zur Eingabe-Maske für einen Artikel. Alternativ dazu kann über die Auswahl von "Erstellen", rechts neben dem Hauptmenü, ebenfalls der Punkt "Neuer Artikel" aufgerufen werden.

Die Ansicht gliedert sich in zwei Bereiche. Links findet sich der Inhalt des Artikels mit Titel, Text und dazugehörigen Bildern. Rechts befindet sich der organisatorische Teil mit Angaben zur Ausgabe, Rubrik, wiederkehrendes Erscheinen, Rahmen und Anmerkungen. "Artikel in jeder Ausgabe veröffentlichen" und "Rahmen" werden nur angezeigt, wenn der Benutzer über die entsprechenden Rechte verfügt. Zur Erfassung des Textes steht ein Texteditor zur Verfügung, der eine gewisse Formatierung ermöglicht. Bilder können, wenn der Autor über die Rechte verfügt, zum Artikel hochgeladen werden.

#### **Die Parameter des Artikels werden festgelegt:**

- Ausgabe: Aus dem Dropdown-Menü wird die gewünschte Ausgabe ausgewählt und per Klick aktiviert. Die Ausgabe der aktuellen Kalenderwoche ist vorausgewählt.
- Rubrik: Aus dem Dropdown-Menü wird der Artikel einer Rubrik zugewiesen.
- Anmerkung: Hier können Zusatzinformationen an den Verlag wie Gestaltungshinweise, o. Ä. in das Freitextfeld eingetragen werden. Texte im Anmerkungsfeld werden nicht abgedruckt.

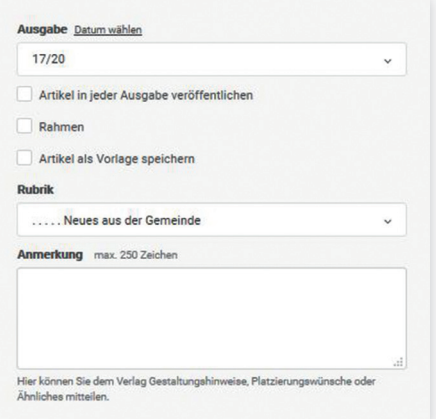

#### **Inhalt des Artikels festlegen:**

- Titel: Hier wird der Titel des Artikels eingegeben. Dieser wird jedoch nicht mit abgedruckt und dient nur zur Gliederung.
- Inhalt: Hier steht ein Text-Editor für die Eingabe des Artikel-Textes inkl. Überschrift zur Verfügung.
- Zeichenzähler: Der Zeichenzähler "Rubrik" gibt an, wie viele Zeichen bereits im laufenden Jahr verbraucht wurden, z.B. 2.000 von max. 50.000 pro Jahr. Der Zeichenzähler "Artikel" gibt an, wie viele Zeichen der aktuell geschriebene Text beinhaltet, z.B. 200 von max. 2.000 pro Ausgabe. Wird die maximale Zeichenzahl überschritten, wechselt die Schriftfarbe des entsprechenden Zeichenzählers auf rot und das Speichern eines Artikels ist nicht mehr möglich.

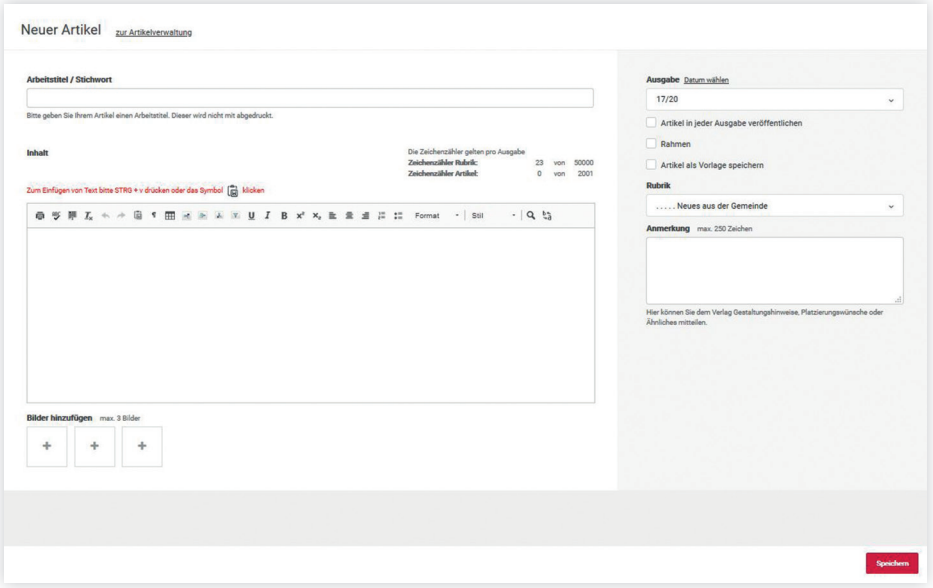

## **2.2. BILD(ER) ZUM ARTIKEL HINZUFÜGEN**

Soll ein Bild oder mehrere Bilder einem Artikel hinzugefügt werden, öffnet sich per Klick auf ein Bildsymbol unterhalb des Texteditors ein Upload-Fenster. Die Verwaltung bestimmt die Anzahl der Bilder.

Im oberen Bereich des Bildupload-Fensters werden wichtige Hinweise zur maximalen Dateigröße und den erlaubten Dateitypen beschrieben. Mit einem Klick auf "Bilddatei auswählen" öffnet sich das Dateisystem, aus dem der Pfad für das gewünschte Bild zugewiesen wird.

"Bilddatei auswählen" wird durch den Dateinamen ersetzt. Für das ausgewählte Bild kann eine Bildunterschrift in das dafür vorgesehene Textfeld eingetragen werden.

Ob die Bildunterschrift optional oder Pflicht ist, bestimmt die Verwaltung. Mit einem Klick auf den Button "Bild übertragen" wird der Datei-Upload gestartet. Solange das Bild hochgeladen wird, ist der Button "Bild hochladen" deaktiviert und zeigt die Beschriftung "Bild wird hochgeladen". Nachdem das Bild erfolgreich übertragen wurde, wird ein Vorschaubild angezeigt.

Über dem Feld der Bildunterschrift werden die Metadaten der aktuellen Bilddatei angezeigt. Sie können das Bild auch durch das Auswählen und Hochladen einer anderen Datei ersetzen.

Zuletzt speichern nicht vergessen. Das hochgeladene Bild wird jetzt auch in der Eingabemaske für einen neuen Artikel unter dem Artikeltext als Vorschaubild (Thumbnail) dargestellt.

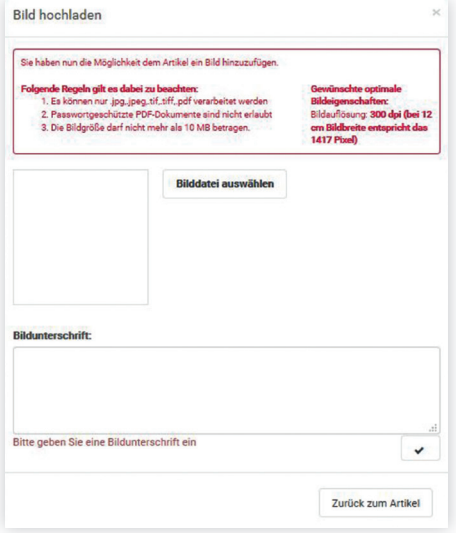

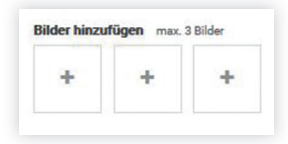

### **2.3. ARTIKEL KOPIEREN**

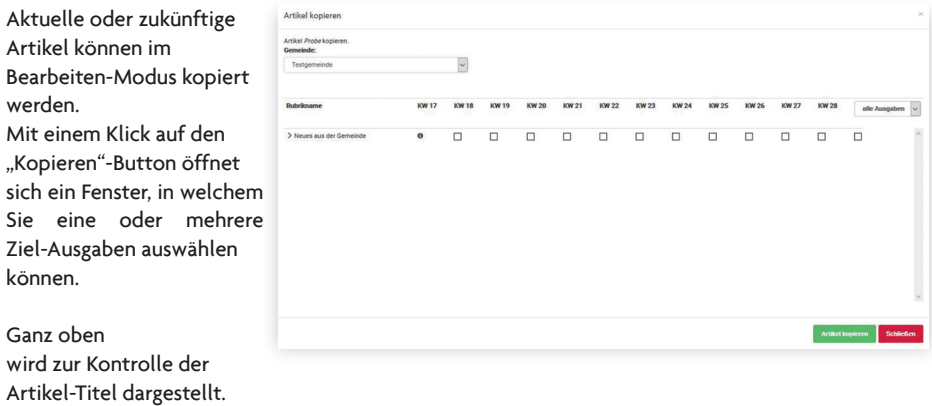

Sollten dem aktuellen Benutzer mehrere Gemeinden zugewiesen sein, befindet sich darunter eine Dropdown-Auswahl mit den verfügbaren Gemeinden.

Die aktuelle Gemeinde ist hier vorausgewählt. Unterhalb davon wird die Tabelle mit der Rubriken und der KW-Matrix dargestellt, wobei für jede Rubrik-KW-Zuordnung eine Checkbox vorhanden ist, um diese als Ziel des Kopier-Vorgangs zu markieren.

Die Tabellen-Überschrift mit den nächsten acht KW's wird mit einer Dropdown-Auswahl abgeschlossen, mit deren Wert die Beschriftung der letzten Spalte eingestellt werden kann. "Alle Ausgaben" ist hier voreingestellt.

Bitte "alle Ausgaben" nur wählen, wenn dies auch sicher notwendig ist, da hier viele Daten kopiert werden, was sehr viel Zeit in Anspruch nimmt und die fälschlich kopierten Artikel im Nachhinein nur einzeln gelöscht werden können.

Jeder kopierte Artikel kann auch nur einzeln geändert werden.

### **2.4. SYMBOLE**

Wenn Sie einen Artikel bereits erstellt haben (siehe Seite 9) und nachträglich noch etwas bearbeiten möchten, können Sie dies unter der Artikel Verwaltung tun. Hier erscheinen bei allen aufgeführten Artikeln rechts drei Symbole. Mit dem Bleistift können Artikel nochmals bearbeitet werden. Die Artikel können allerdings vom Autor nur geändert werden wenn dieser von der Verwaltung noch nicht freigegeben wurde. Per Klick auf das Bearbeiten-Symbol öffnet sich die Artikel-Ansicht im Bearbeiten-Modus und zeigt die gleichen Details wie beim Neuerstellen eines Artikels. Bilder können hinzugefügt oder ausgetauscht werden. Links, unterhalb des Artikels, findet sich der Button zum Kopieren von Artikeln. Artikel können hier in künftige Ausgaben kopiert werden (wie das genau funktioniert siehe Seite 12). Wichtig hierbei ist das Speichern nicht zu vergessen.

Mit dem Papierkorb können Artikel gelöscht und mit dem Druckersymbol ausgedruckt werden.

Die Symbole A und P, die sich in der Leiste ganz rechts befinden, beziehen sich auf den Status des Artikels: A (Autor Status, Artikel wurde noch nicht freigegeben) P (Produktion, Artikel wurde bereits freigegeben)

Dieser Button dient für Sie als Hinweis, dass Ihr Artikel in Produktion gegangen ist. Einsicht hierzu erhalten Sie im Artikel-Archiv nachdem Ihr Abgabetermin vorbei ist.

### **2.5. ARTIKEL LESEANSICHT**

In der Artikel-Übersicht wird per Klick auf den Titel des einzelnen Artikels (oder falls kein Titel angelegt wird, auf den Text-Anfang) die Leseansicht des Artikels geöffnet. Der Artikel wird mit seinen Inhalten - Titel, Text (Zeichenzahl), Bilder - und Metadaten - Workflowstatus, Gelesen (ja/nein), Ausgabe, Wiederkehrender Artikel (ja/nein), Rahmen (ja/nein), Online freigegeben (ja/nein), Rubrik und Anmerkungen - dargestellt.

Der Inhalt des Artikels kann in dieser Ansicht nicht verändert werden. Er dient vielmehr der Beurteilung. Bilder können durch Klick auf das Vorschaubild in Originalgröße betrachtet werden.

Alle weiteren Details können nur im Bearbeiten-Modus verändert werden. Im Lese-Modus kann zum nächsten oder vorigen Artikel der ausgewählten Ausgabe geblättert werden.

### **3. ARTIKELSUCHE**

In die Artikelsuche gelangen Sie rechts oben mit einem Klick auf den Button "Artikelsuche".

Hier werden alle verfassten Artikel aus vergangenen Ausgaben gesammelt. Benötigen Sie also nochmals einen Artikel aus einer vergangenen Ausgabe, können Sie diesen hier suchen.

Die Liste kann, wie in der Artikel-Verwaltung, durch die Auswahl der KW oder der Rubrik sowie über die Eingabe eines Suchbegriffs eingeschränkt werden.

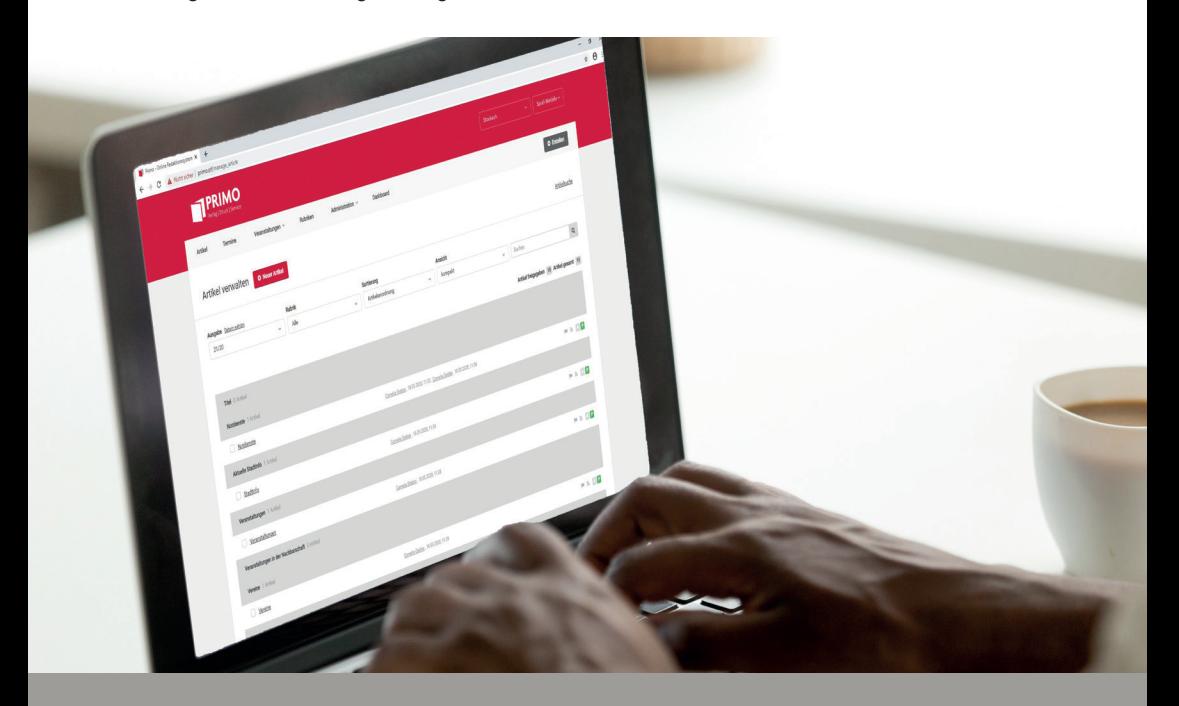

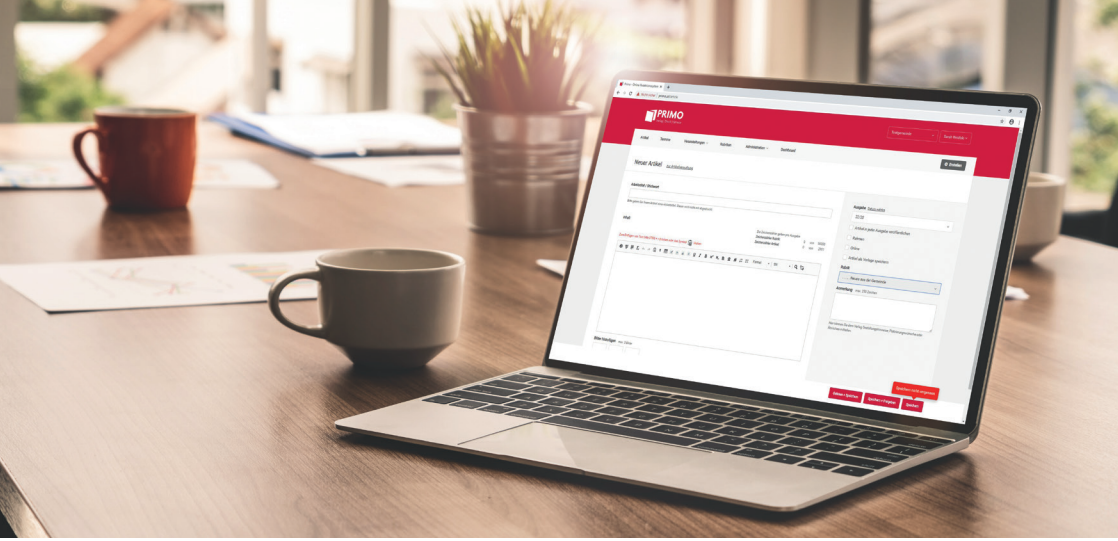

#### **3. ZU BEACHTEN**

Wenn Sie jetzt dem Leitfaden gefolgt sind können Sie nun Ihre Artikel problemlos einstellen.

Um einige Fehler zu vermeiden folgen Sie bitte diesen Anweisungen:

- 1. Texte sollten im Blocksatz ohne Returns zwischen den Sätzen geschrieben werden. Ein Absatz sollte nur dann gemacht werden, wenn eine Zeile aufhören soll. Wenn Sie nun doch mal einen Absatz in Ihrem Text zur Gliederung benötigen, bitten wir Sie nie einen Softreturn sondern einen normalen Absatz zu machen.
- 2. Keine PDF-Dateien mit Fließtext.

 Ein Fließtext sollte immer als Text eingestellt werden und nicht als JPEG oder PDF. Hier wird die Qualität schlechter, Rechtschreibfehler schleichen sich ein und auch die Lesbarkeit wird vermindert. Bitte stellen Sie daher PDF-Dateien nur ein wenn es sich um ein Plakat handelt oder die PDF nur zur Ansicht dient.

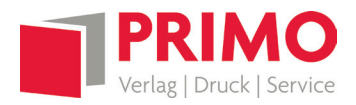

**PRIMO-Verlag Anton Stähle GmbH & Co. KG Meßkircher Straße 45** | **78333 Stockach** Registergericht: Amtsgericht Freiburg (HRA 705294) USt.-IdNr.: DE 314494248

Persönlich haftende Gesellschafterin: **Primo-Verlag Verwaltungs GmbH** Sitz: Stockach

Registergericht: Amtsgericht Freiburg (HRB 717160) Geschäftsführer: Stephan Stähle